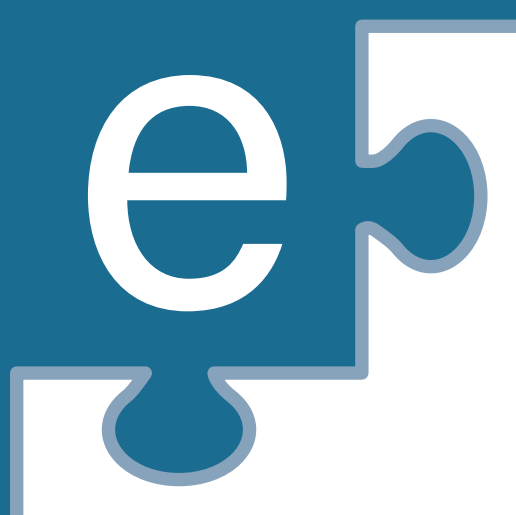

## OLAT-LERNGRUPPEN Anleitungen und Funktionen

#### Wie lege ich eine Lerngruppe in OLAT an?

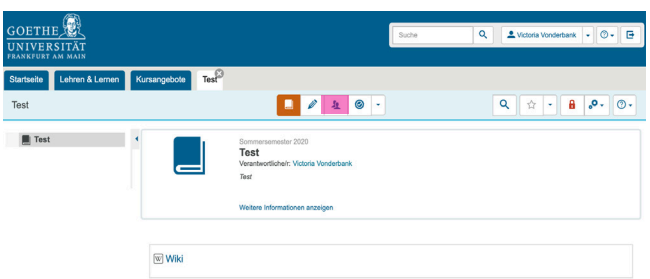

### 1.

Nachdem der Kurs erstellt wurde, gehen Sie auf das Gruppenmanagement.

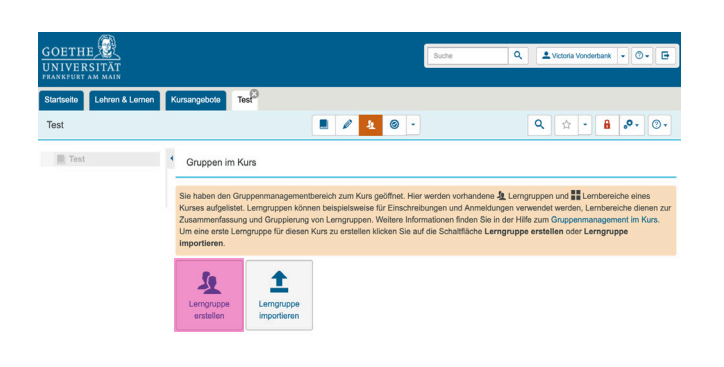

#### 2.

Wählen Sie nun die Option "Lerngruppe erstellen" aus.

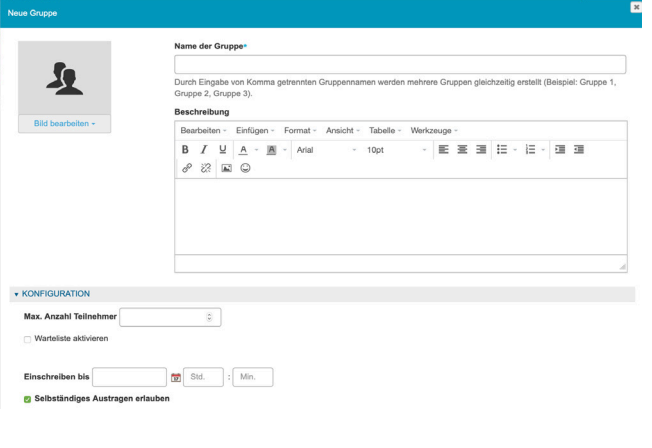

#### 3.

Nun öffnet sich dieses Fenster. Hier können nun Titel und Beschreibung eingefügt werden

#### Wie lege ich eine Lerngruppe in OLAT an?

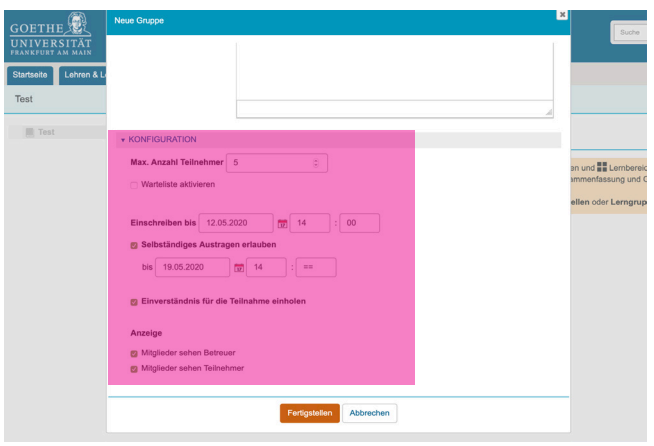

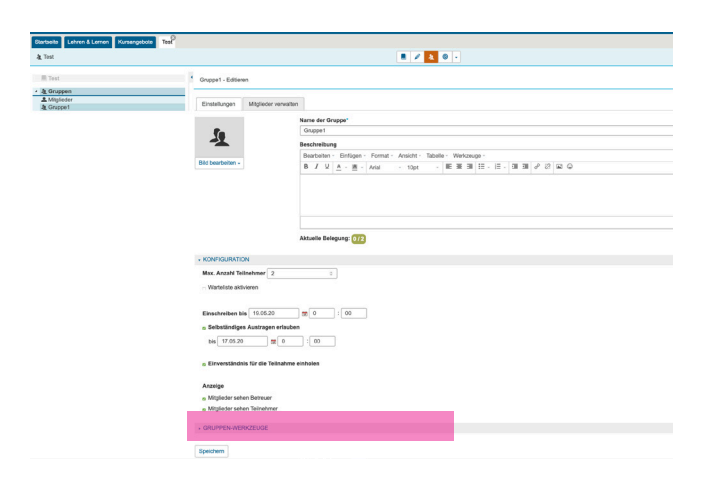

# 4.

Weiter unten können Sie die Lerngruppe konfigurieren. Zum Beispiel können Sie die maximale Teilnehmerzahl oder einen Zeitraum zum Einschreiben festlegen. Um das Erstellen abzuschließen, klicken Sie auf "Freigeben".

#### 5.

Sie können die Lerngruppe darüber hinaus auch mit eigenen Features ausstatten. Klicken Sie hierfür auf "Gruppenwerkzeuge".

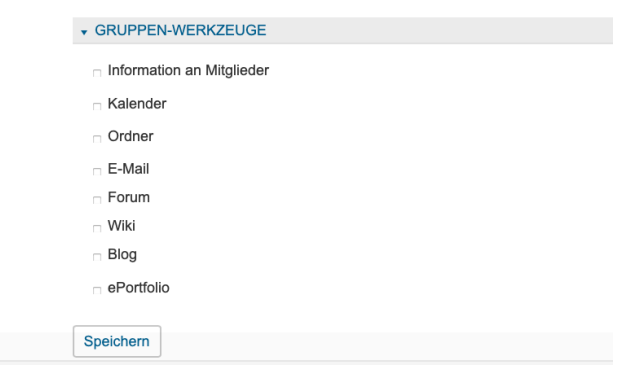

#### 6.

Wählen sie nach Bedarf die Werkzeuge aus, die Sie zur Verfügung stellen wollen.